(CAMOSUN @Learning

# Creating Arithmetic Questions in D2L – D2L Tutorial

This tutorial is for faculty who have previous experience using the Quizzes tool and Question Library in D2L. For further information or assistance, go to our [Team Dynamix Support portal](https://camosun.teamdynamix.com/TDClient/67/Portal/Requests/ServiceCatalog?CategoryID=523) and click the appropriate Category to submit a ticket.

**D2L** Tutorials

#### Scenario

This tutorial will describe how to create **Arithmetic** questions for use in the Quizzes tool in D2L. Note that this question type uses an older creation interface that is different from the Multiple Choice question creation interface, and is a bit more complicated to navigate.

#### **Steps**

- 1. Go to the **Quizzes** tool in your course.
- 2. Click **Question Library**.

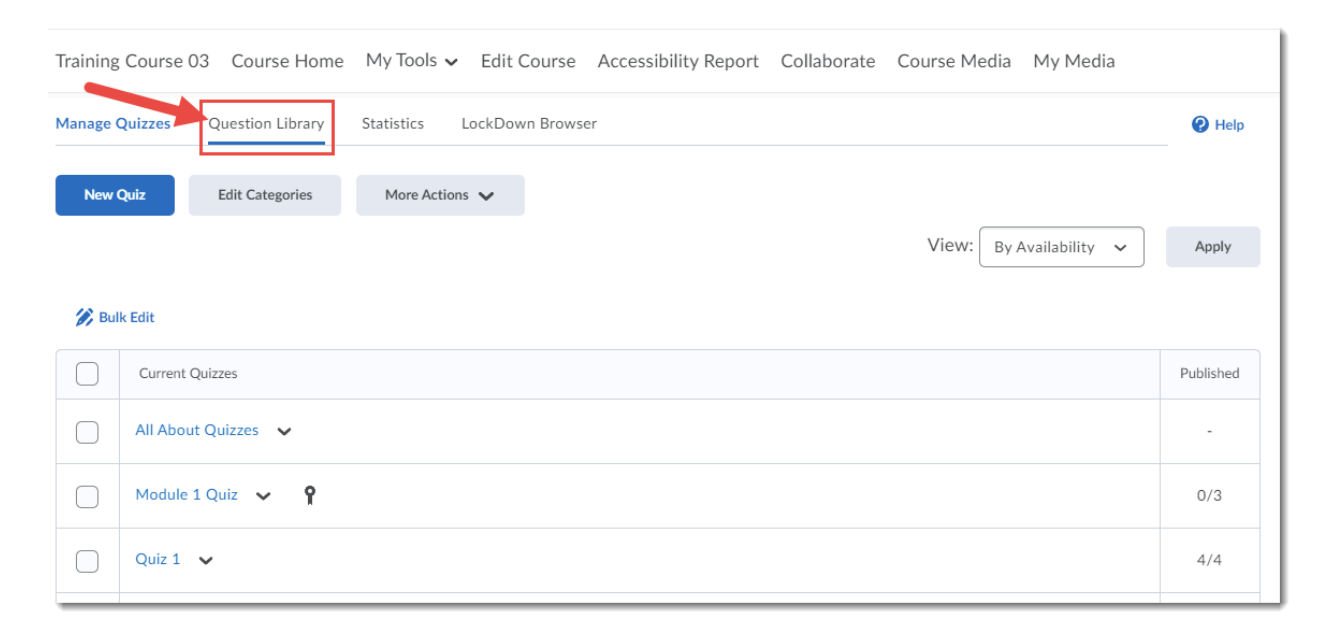

 $\odot$ This content is licensed under [a Creative Commons Attribution 4.0 International Licence.I](https://creativecommons.org/licenses/by/4.0/)cons by the [Noun](https://creativecommons.org/website-icons/) Project. 3. Create a **New** ➔ **Section** or click on the title of an existing **Section** (folder) in which to save your Arithmetic question.

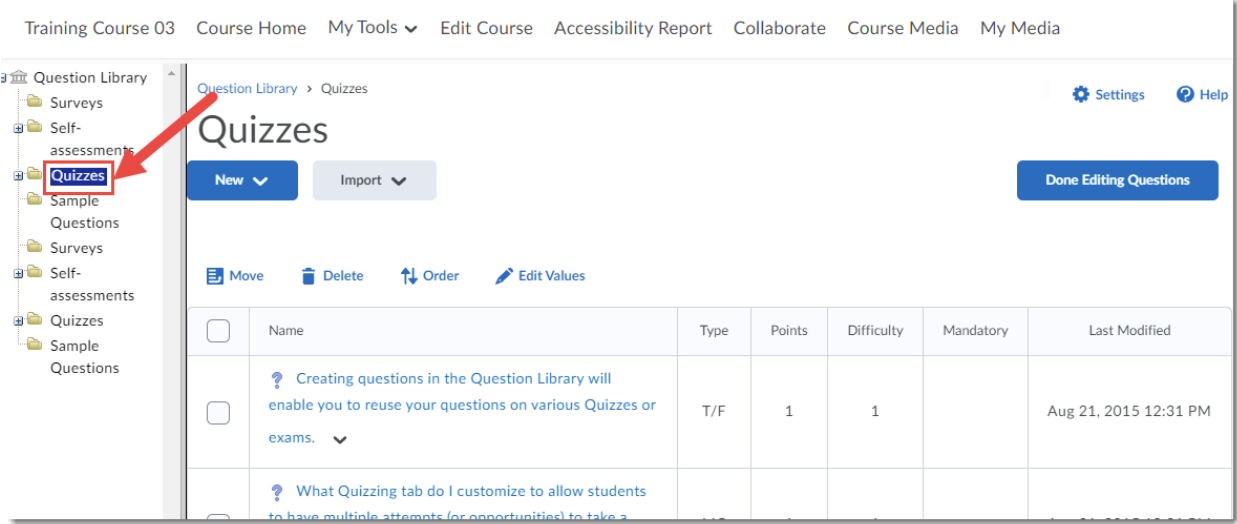

4. Click **New** and select **Arithmetic Question (2 + 2)** (you may need to scroll down in the list).

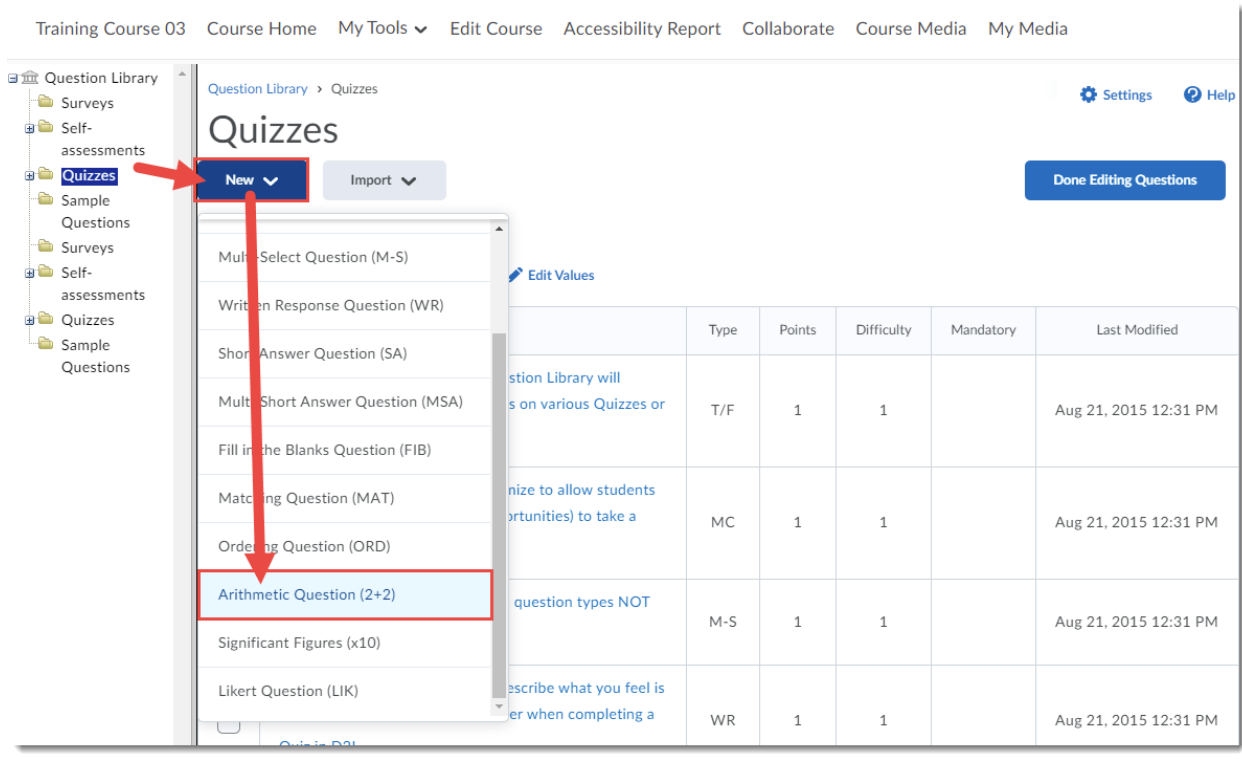

This content is licensed under [a Creative Commons Attribution 4.0 International Licence.I](https://creativecommons.org/licenses/by/4.0/)cons by the [Noun](https://creativecommons.org/website-icons/) Project.

 $\odot$ sv.

5. Leave the **Title** box blank. Give your question a **Points** value, and feel free to leave the **Difficulty** at 1 (use the **Difficulty** level feature to help you sort your questions for a quiz, so change the value if you like).

Add your question to the **Question Text** box. Because this will be what students will need to answer, include all variables for the system to generate. Each variable must be enclosed in curly brackets **{}**. Arithmetic questions are random for each student by default, and the system will use your input in the **Question Text** box to determine the variables.

For our example, there are two variables, **x** and **y**, and the **Question Text** is: If you purchase **{x}** kg(s) of fruit at \$**{y}** per kg, how much will your fruit cost?

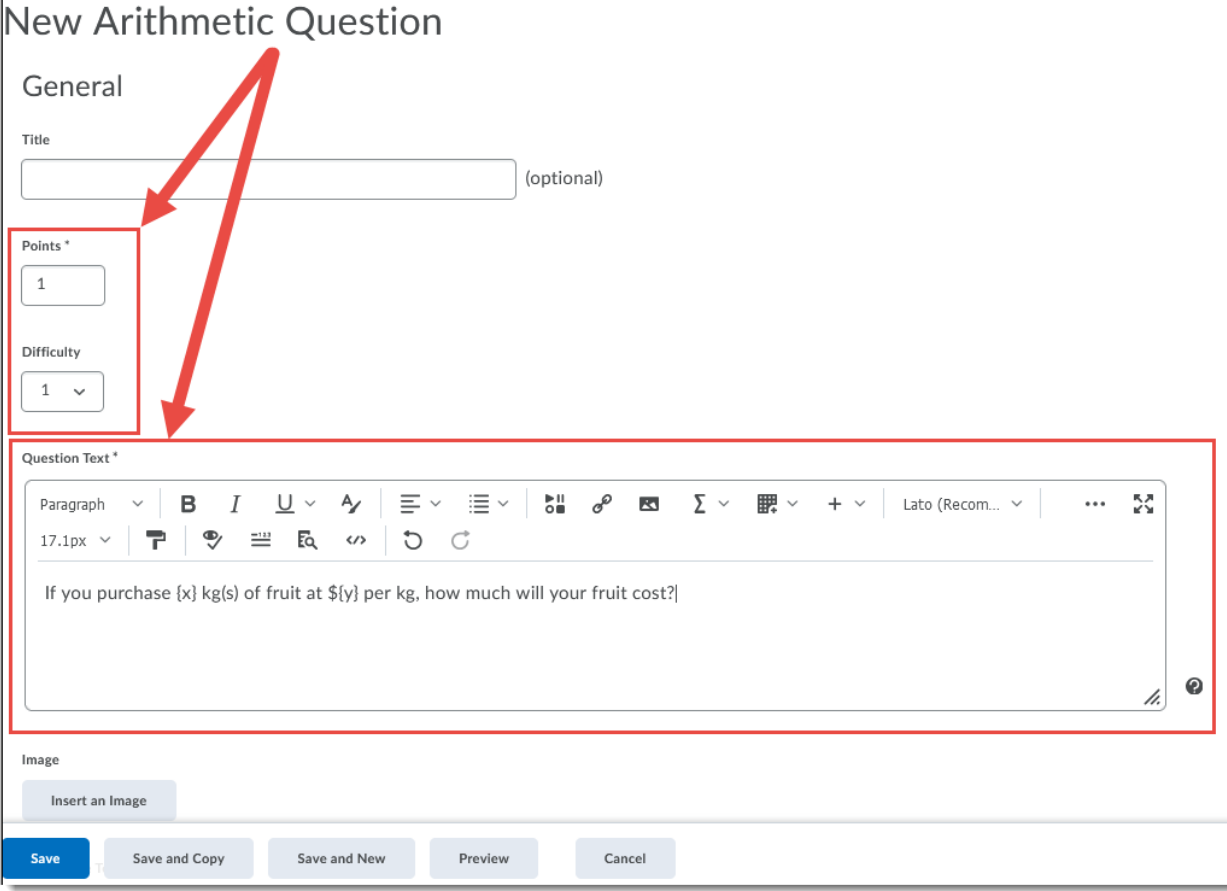

 $\odot$ This content is licensed under [a Creative Commons Attribution 4.0 International Licence.I](https://creativecommons.org/licenses/by/4.0/)cons by the [Noun](https://creativecommons.org/website-icons/) Project. 6. Scroll down to add any required images using **Insert an Image**, or to select **Allow attachments to support answers** if the students will be uploading their work as an attachment. Then scroll to the **Formula** box and enter the formula that will be calculated using the variables in your Question Text.

In our example we have added the formula **{x} \* {y}** with each variable in curly brackets. Note that the basic math operators used here are **\*** for multiplication, **/** for division, **+** for addition, and **–** for subtraction) as well as those listed at the end of this tutorial.

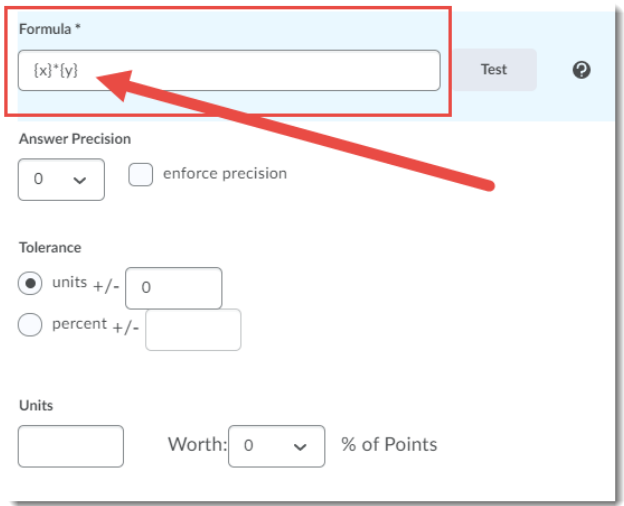

7. From the **Answer Precision** drop-down menu, select the number of acceptable decimal places allowed in a response, and select **enforce precision** to require correct answers to contain this specific number of decimal places. In this example, we have set the precision to **2** decimal places because we are dealing with money.

Use **Tolerance** levels to accept near-accurate, estimated, or rounded answers. Set the **Tolerance** for how close you want the answer to be to the correct answer. Select either Units or percent but not both. For this example, we have chosen a **Tolerance** in units at plus or minus 0.02.

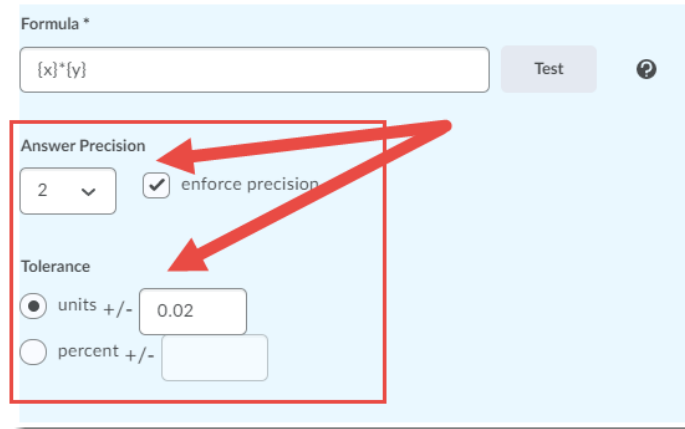

This content is licensed under [a Creative Commons Attribution 4.0 International Licence.I](https://creativecommons.org/licenses/by/4.0/)cons by the [Noun](https://creativecommons.org/website-icons/) Project.

8. The **Units** box contains a written expression if required for the answer, for example amps, dollars, lbs, kg, etc. Anything entered here will need to be exactly matched in the student answer and can be assigned points. You will also need to select an **Evaluation Option** (case insensitive, case sensitive, or regular expression) to go with your units. For this example, we are leaving **Units** blank.

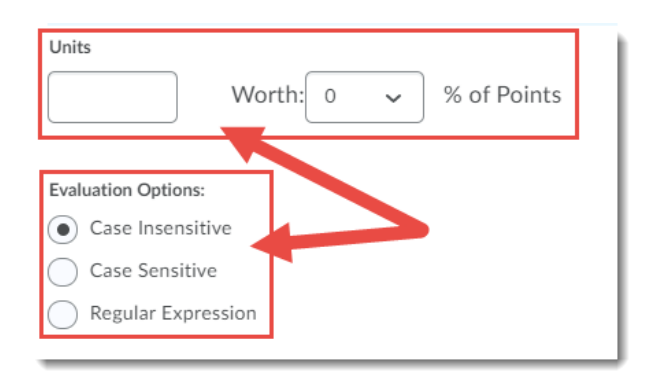

9. In the **Variables** section, enter the variables required for the question. This is the range of numbers the computer can pick from to generate each new question. Each variable in your question must have a set of values assigned. Variables are **Name**, **Min**, **Max**, **Decimal Places**, and **Step** (the **Step** being how D2L will move through the values to display).

In our example, **x** is the weight and **y** is the price. For x (weight), the **Min** is 0.5 and the **Max** is 10 with the **Step** of 0.5. Therefore, the values generated for the students for x will be between 0.5 and 10 and go up by .5 (0.5, 1.0, 1.5, and so on) so you won't get anything that isn't 0 or 0.5.

For the price, or y, the values generated will be anything within a .01 cent value between 1 and 6 dollars. Note that you can leave the **Step** fields blank. Click **Add Variable** to add more variable, or click the trashcan at the right to delete a variable.

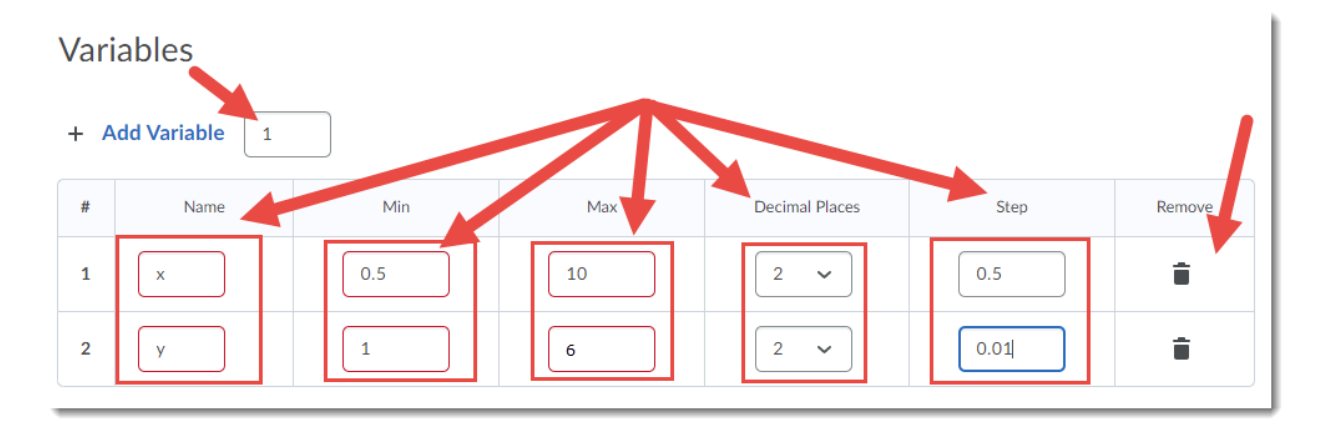

C This content is licensed under [a Creative Commons Attribution 4.0 International Licence.I](https://creativecommons.org/licenses/by/4.0/)cons by the [Noun](https://creativecommons.org/website-icons/) Project. 10. To verify your formula, click **Test**. A dialogue box will appear with an example of the entry.

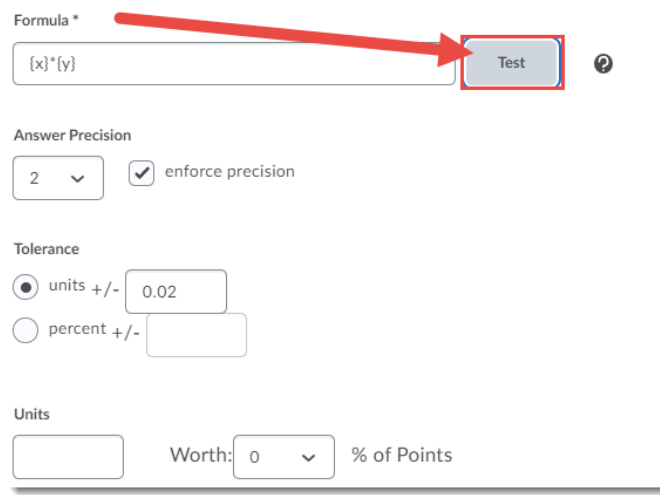

11. Based on our example, the **Test** generated has the variables assigned values of **x=5.5** and **y=3.95**. The **Original Formula** is shown as **{x}\*{y}**, the **Actual Formula** is the formula containing the assigned variable values (**5.50\*3.95**), the **Solution** (**21.73**), and the **Range** (here, **21.71 to 21.75**) which is the range of accepted correct answers based on the tolerance that was set of plus or minus 0.02. Click **Done** to close the view.

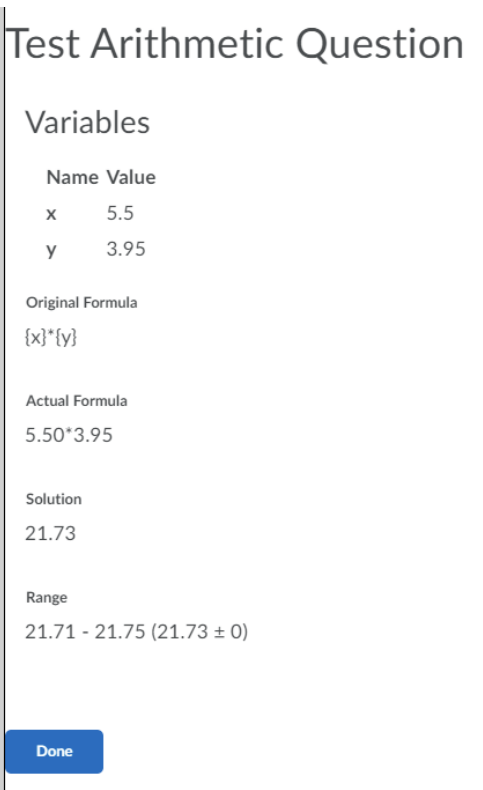

This content is licensed under [a Creative Commons Attribution 4.0 International Licence.I](https://creativecommons.org/licenses/by/4.0/)cons by the [Noun](https://creativecommons.org/website-icons/) Project.

 $_{\odot}$ 

12. Click **Preview** to see a sample of your question, and click **Save** when done.

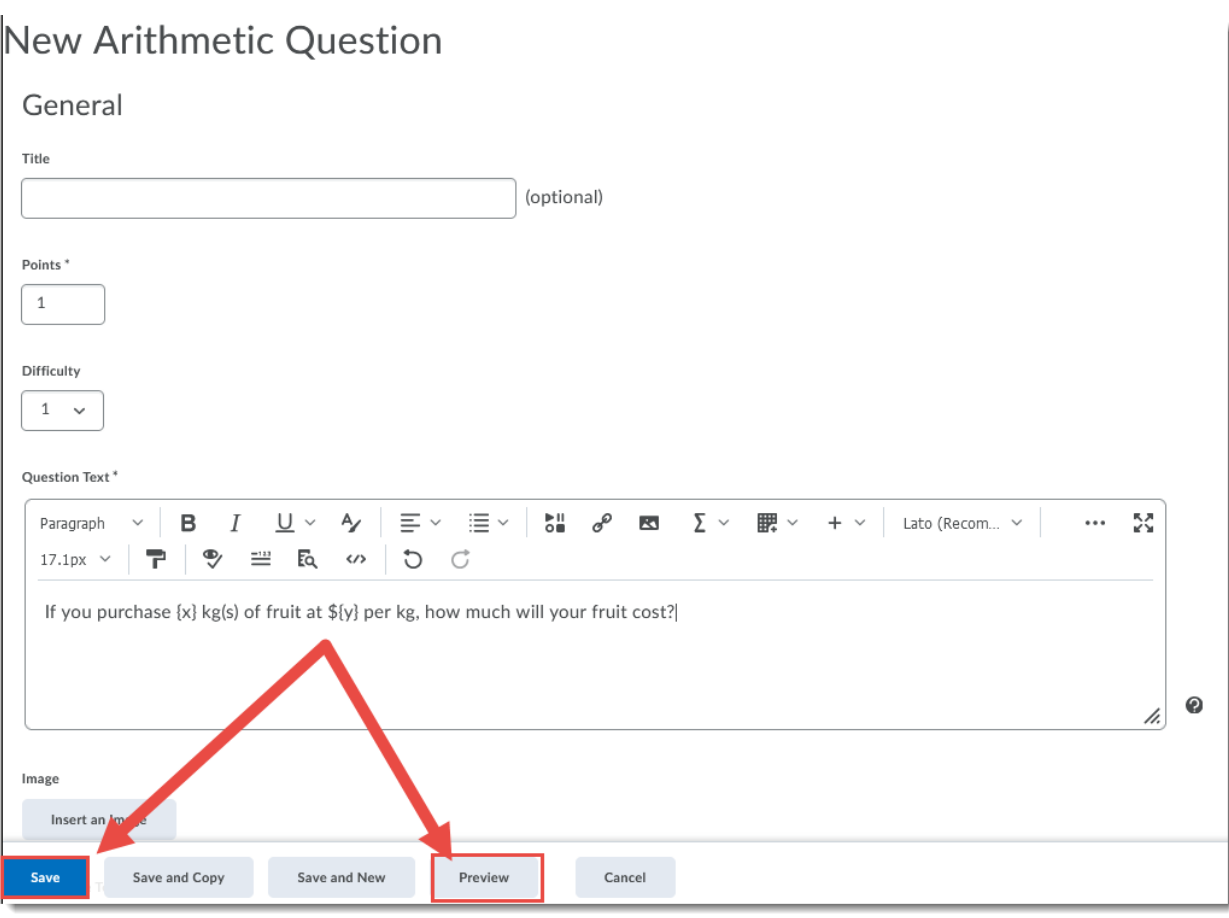

## Formula Information

All variables **must be enclosed** in curly braces, i.e. 2 \* {x} + {y} - {z}. Here are some of the supported functions:

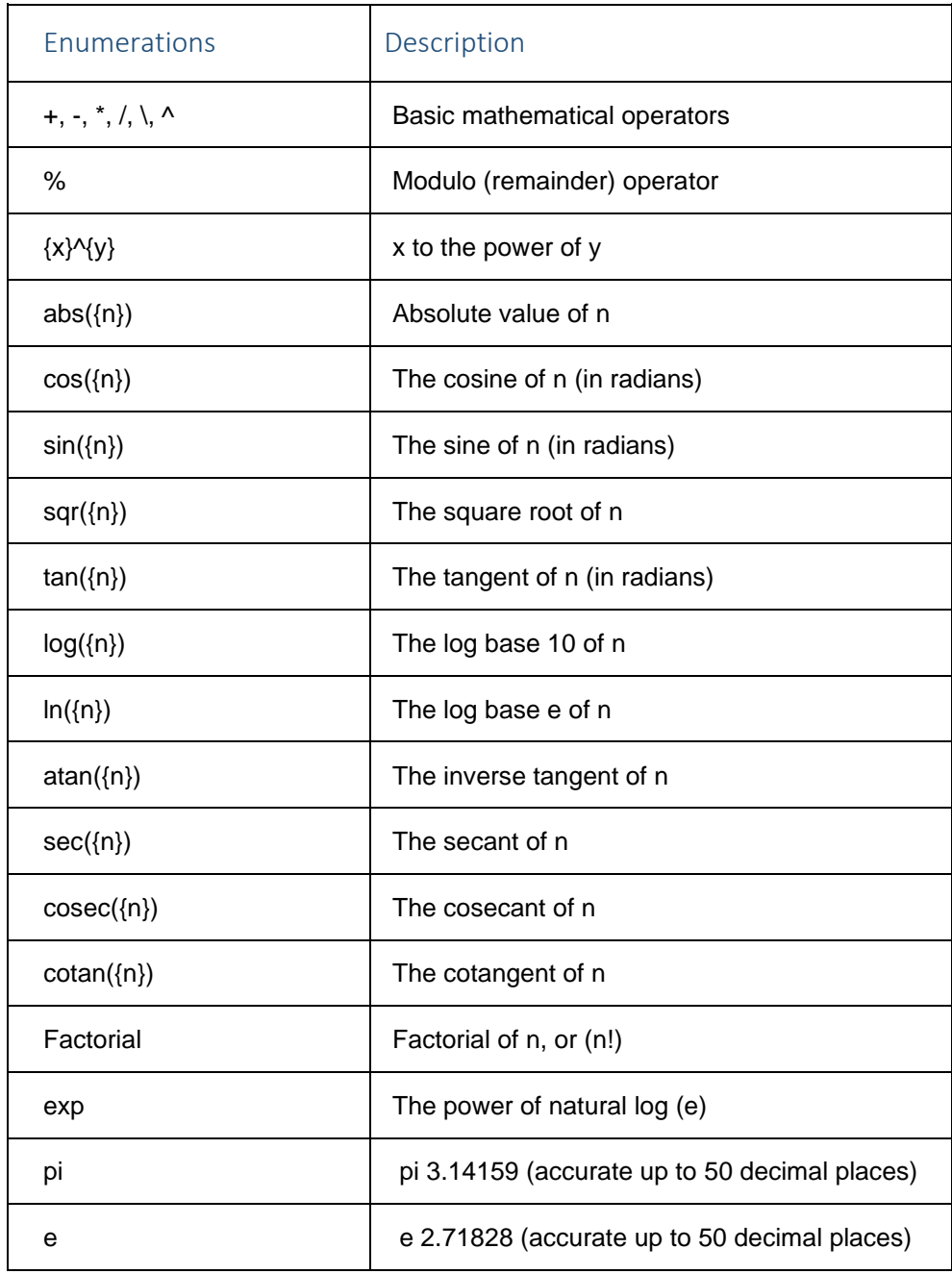

### Things to Remember

Ensure you enclose all your variables in **curly brackets {}** in both the questions text and the formula. Double check the order of your formula and that you have used the correct variables in the correct order. Any letter (A-Z) can be used as a variable.

This content is licensed under [a Creative Commons Attribution 4.0 International Licence.I](https://creativecommons.org/licenses/by/4.0/)cons by the [Noun](https://creativecommons.org/website-icons/) Project.

 $_{\odot}$